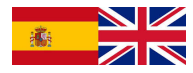

# Versión para Alumnos Primeros pasos con Moodle

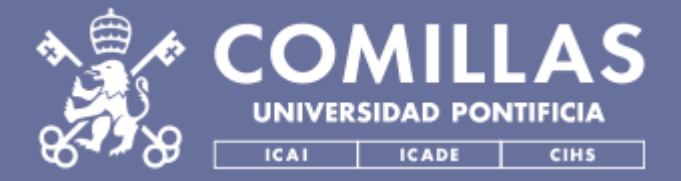

**INSTITUTO DE CIENCIAS DE LA EDUCACIÓN (ICE) SISTEMAS Y TECNOLOGÍAS DE INFORMACIÓN Y COMUNICACIONES (STIC) UNIDAD DE APOYO A LA INNOVACIÓN DOCENTE (UAID)**

#### **REQUISITOS ADMINISTRATIVOS PARA CONECTARSE A**

• Formalizar la matrícula en alguna asignatura o curso que se imparta en la Universidad. Esto genera una **clave académica que aparece en el impreso de matrícula** y una **contraseña**.

#### **Requisitos técnicos**

- Ordenador con conexión a Internet y con antivirus actualizado.
- Cualquier Navegador. Recomendado: **Google Chrome**
- Adobe Acrobat Reader para poder visualizar documentos en formato PDF.

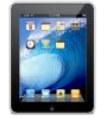

También es posible acceder a Moodlerooms a través de la App de Comillas https://www.**comillas**.edu/**app**/

#### **ACCESO A MIS ASIGNATURAS DENTRO DE**

Para **entrar en la plataforma Moodlerooms de Comillas** hay dos formas:

- **1) Enlace directo:** A través de [http://sifo.comillas.edu,](http://sifo.comillas.edu/) te podrás identificar, pinchando en la parte superior derecha **(Entrar)**. Una vez dentro, se mostrará el listado de todas tus asignaturas. Esta opción se recomienda para Ipad, Iphone o Android.
- **2) Intranet**: Se hace clic en el **candado (A)** desde la págin[a http://www.comillas.edu/](http://www.comillas.edu/) Accederás a una nueva página **(B)** desde donde se accede a la **Información Académica (1)**, al **portal Office 365 (2)** o a la plataforma **Moodlerooms (3)**. Aunque se puede entrar a Moodlerooms desde estos tres accesos, el más rápido es pinchar en el logo de Moodlerooms **(3)** y validarte.

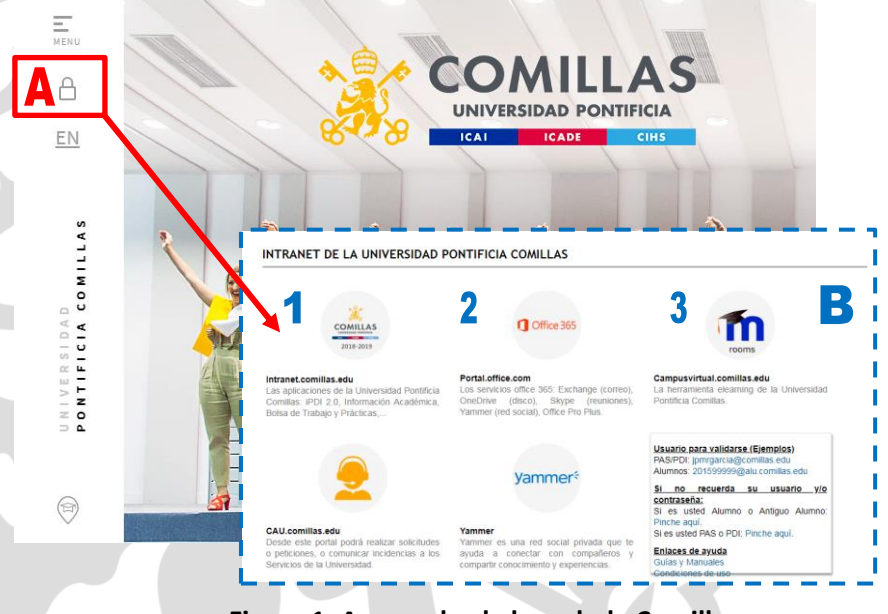

**Figura 1: Acceso desde la web de Comillas**

**Con cualquiera de las opciones, una vez validado, se mostrará el listado de las asignaturas en las que estás matriculado. Si haces clic en el nombre de una de ellas, entrarás dentro de ella**<sup>1</sup> **.** 

 $<sup>1</sup>$  Si dentro de la plataforma te falta alguna asignatura en la que estás matriculado es posible que tu</sup> profesor aún no la haya creado o que exista un problema en la lista de clase. Habla con tu profesor.

### **MAPA DE LA PLATAFORMA**

Una vez **dentro de Moodlerooms** (independientemente de cualquiera de los accesos utilizados) se pueden acceder a varios menús desplegables tal y como se ve a continuación.

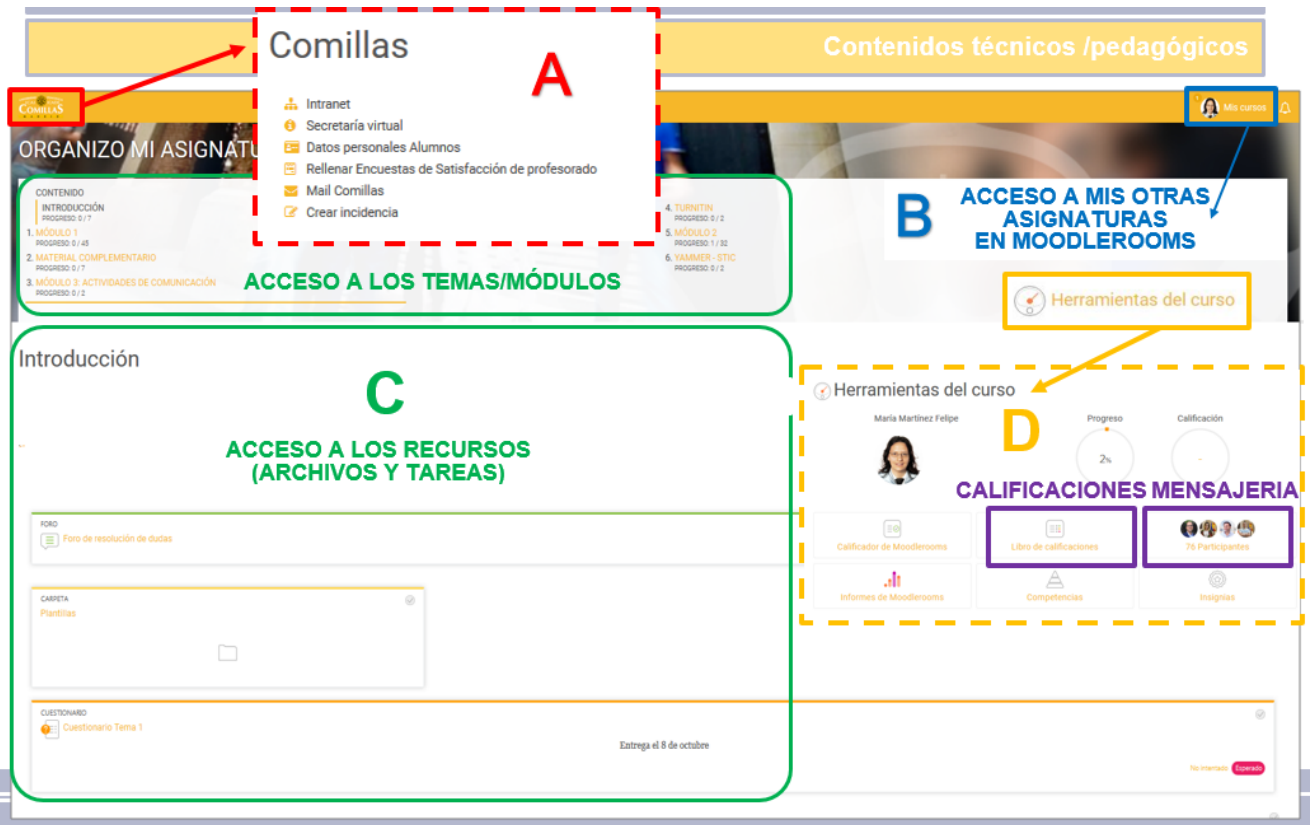

**Figura 2: Página de inicio de Moodlerooms una vez validado**

Desde cada módulo o tema, si se desea acceder o guardar los **contenidos** (documentos de Word, PDF, presentaciones de PowerPoint, enlaces a páginas web…), simplemente hay que pinchar en el nombre del recurso.

También podrás encontrarte **actividades** que tendrás que presentar a través de la plataforma, es decir, **Cuestionarios, Tareas, Consultas o Encuestas**. Para poder acceder a ellas, solo tendrás que pinchar en el nombre de la actividad y seguir las instrucciones. Recuerda que hay **fecha límite de entrega** y se puede comprobar la autenticidad del trabajo (Turnitin - Antiplagio).

# **CÓMO CONSULTAR LAS CALIFICACIONES**

Haciendo clic en **Herramientas del Curso**, en la opción de **Calificaciones,** se mostrarán todas las actividades que tienes que presentar dentro de dicha asignatura **(Figura 2)**, tanto las ya están presentadas con su calificación y las que aún están pendientes de ser realizadas o evaluadas.

# **PRIMEROS PASOS EN MOODLEROOMS**

# **Para alumnos de Grado y de Máster**

# **USO DE LAS HERRAMIENTAS DE COMUNICACIÓN**

#### **A) FORO**

Al hacer clic en el nombre del **foro o en su icono**  $\equiv$ , se accede a las temáticas planteadas (**Figura 3**).

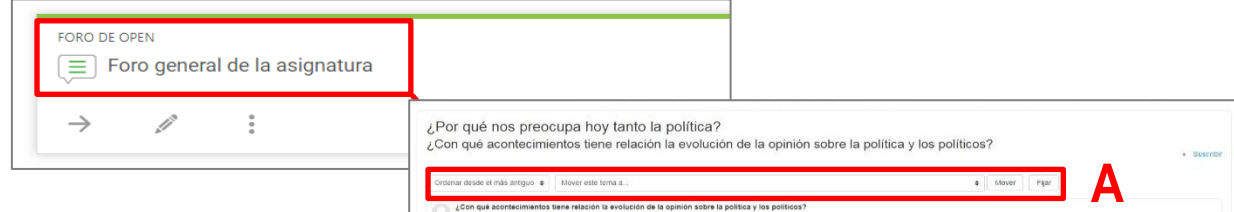

Su nuevo tem **Monsaio** 

nipción **1**2

Enviar ahora

Archivo adjunto

#### **Figura 3: Acceso al Foro**

Al pinchar sobre el nombre de uno de estos **temas**, se pasará a una página donde se verán las aportaciones de los alumnos y de los profesores.

Cada usuario puede decidir cómo quiere ver las intervenciones: por rama, anidadas u ordenadas desde la más reciente o desde la más antigua **(A)**.

Se mostrará en la parte derecha de cada comentario la opción de **Responder (B)**.

# **B) MENSAJERÍA / PARTICIPANTES**

La mensajería es la manera más rápida y eficaz de comunicarte con tus compañeros y profesores a través de mensajes de texto (no adjuntar archivos). Se accede a través de la opción **Herramientas del curso** → **Participantes (D Figura 2)**. Desde dentro de **Participantes**, se muestra una lista con los profesores y alumnos matriculados en esa asignatura. Haciendo clic sobre el nombre de la persona a la que desees escribir, se abrirá su perfil y verás la opción para enviarle un **Mensaje**.

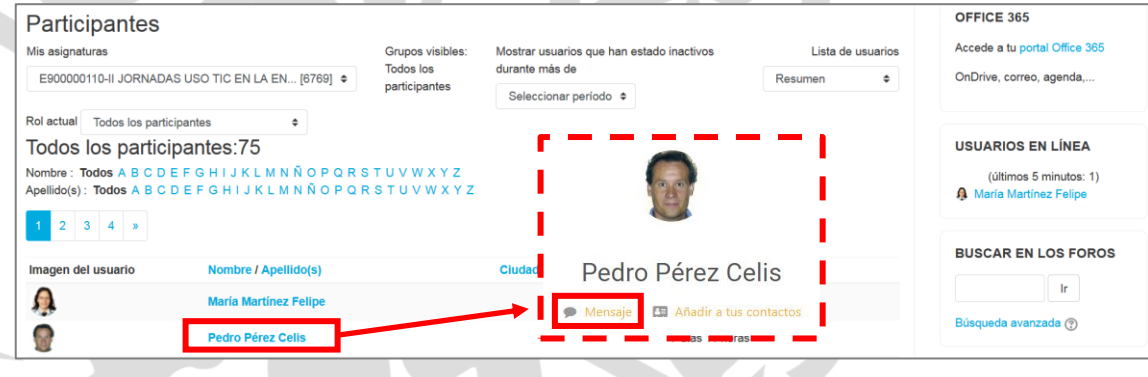

#### **Figura 4: Uso de la mensajería**

#### **Nota:**

- No se pueden adjuntar archivos, pero sí puedes subir cualquier documento/carpeta a la nube, copiar el enlace y mandarlo a través de Participantes.
- Sólo se puede escribir a una persona a la vez.
- Si quieres consultar tus mensajes anteriores, haz clic en tu **perfil** (tu nombre que aparece en la esquina superior derecha) y accede a la opción **Mensajes**.

Responder

R п

os: 20Mb No se han adjuntado an

 $\begin{array}{ll} \text{Funct} & \begin{array}{c|c|c|c|c} \hline \text{F} & \text{F} & \text{F} & \text{F} & \text{F} & \text{F} & \text{F} & \text{F} \end{array} \end{array} \begin{array}{ll} \begin{array}{ll} \hline \text{F} & \text{F} & \text{F} & \text{F} & \text{F} & \text{F} & \text{F} & \text{F} & \text{F} & \text{F} \end{array} \end{array} \begin{array}{ll} \hline \text{F} & \text{F} & \text{F} & \text{F} & \text{F} & \text{F}$ 

.<br>日日明徳 (■ <mark>◎</mark> ※ ※)

están suscritos a este fi

Agregar... Tamaño máximo para arc

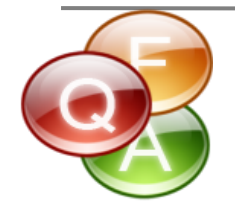

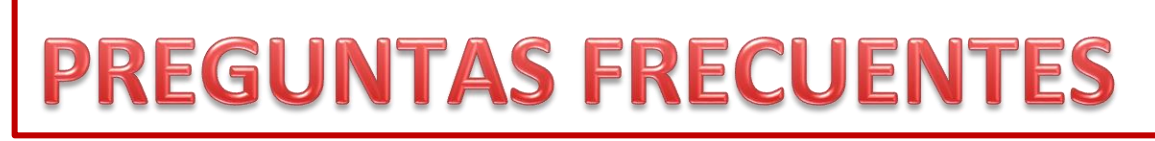

### **¿Cómo usar ?**

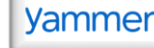

Yammer es una red social corporativa donde podrás encontrar a tus compañeros, profesores así como el resto del personal de la universidad. A través de esta red podrás estar informado de las actividades que organiza la universidad (conferencias, charlas, talleres, etc.) así como enterarte de las actividades y cursos que organizan los diversos servicios de la universidad (Biblioteca, Deportes, Pastoral…). Si quieres saber más sobre esta red social, cómo conectarte a ella, saber cómo funciona, cómo instalártela en tu Tablet o móvil, entre otras cosas, puedes consultar este enlace[: http://www.stic.comillas.edu/es/guias-y-manuales/yammer](http://www.stic.comillas.edu/es/guias-y-manuales/yammer)

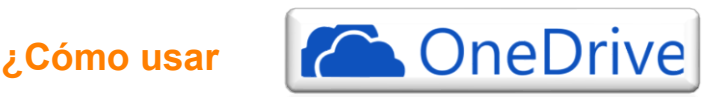

Si quieres acceder a la nube de **OneDrive for Business** para almacenar tus archivos, compartir documentos para trabajar en grupo, hacer una copia de seguridad de tus archivos más importantes… es muy sencillo. Accede a través de este enlace a una guía básica de cómo sacar el máximo partido a la nube: [http://www.stic.comillas.edu/es/guias-y-manuales/one-drive.](http://www.stic.comillas.edu/es/guias-y-manuales/one-drive)

# **¿Cuáles son mis claves de acceso? ¿Para qué me sirven?**

La clave académica viene **explícita en el impreso de matrícula** o en la carta de admisión. Te permitirá acceder a los ordenadores de aulas, el correo electrónico, la intranet, Moodlerooms, la Bolsa de trabajo, los préstamos de libros de la biblioteca, etc.). Por tanto, una vez que se ha cambiado la contraseña en una aplicación, se cambia para todos estos servicios.

# **¿Cuál es mi clave para acceder a Office 365 (OneDrive, Yammer…)?**

Es tu clave académica que parece en tu impreso de matrícula añadiendo **[@alu.comillas.edu](mailto:alu.comillas.edu) Ejemplo: [123456789@alu.comillas.edu](mailto:123456789@alu.comillas.edu)** 

# **¿Y si tengo una incidencia con Moodlerooms a quién acudo?**

Puedes escribir tu mensaje en la siguiente dirección: [http://bit.ly/2wIOhOV.](http://bit.ly/2wIOhOV) Recuerda que te pedirá validarte para acceder al formulario de ayuda.

# **¿Cómo puedo leer códigos QR?**

Entra en **Google Store** o en **App Store** y descárgate un lector de códigos QR. Una vez instalado, abre la aplicación y enfoca el QR con tu teléfono. Accederás al contenido de dicho código.

#### **¿Cómo me puedo conectar al WIFI del campus?**

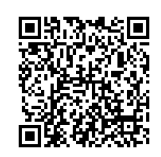

Para saber cómo conectarte al WIFI del campus haz clic en este enlace: <http://www.stic.comillas.edu/es/guias-y-manuales/servicio-de-red-inalambrica-de-comillas> o en este otro enlace (es el mismo pero más corto) https://bit.ly/347cpbH

## **¿Problemas con la clave de acceso?**

Si una vez matriculado, tienes problemas con tu contraseña y te has asegurado de escribir correctamente tu clave y contraseña al validarte en la intranet (diferenciando si se trata de mayúsculas o minúsculas o en el caso de introducir dígitos, que no se escriban puntos entre ellos), puedes cambiar la contraseña en este enlace: <https://web.upcomillas.es/CCA/recuperacion/default.aspx?a=1>

# **¿Qué hago si dentro de Moodlerooms no me aparecen todas las asignaturas en las que estoy matriculado?**

Ponte en contacto con el **profesor de cada asignatura** que te falta, ya que seguramente no esté sincronizada la asignatura con Secretaría y por eso no te aparezca el acceso.

# **¿Cómo accedo a Office 365?**

Puedes acceder o bien por la intranet o bien directamente a través de este enlace: <https://www.office.com/?auth=2&home=1> Introduce tu clave académica para Office365 **(**000000000**[@alu.comillas.edu](mailto:000000000@alu.comillas.edu) )**, tu contraseña e inicia la sesión.

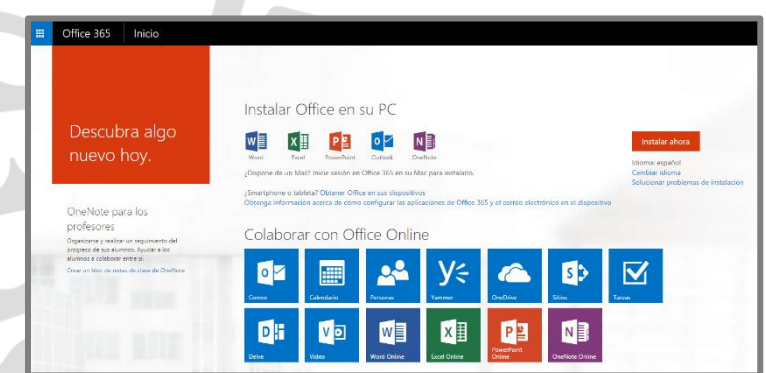

# **¿Dónde encuentro manuales y guías si quiero aprender a usar OFFICE 365 (OneDrive, Yammer, Skype…) y MOODLEROOMS?**

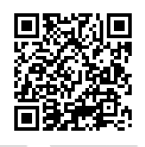

En este enlace encontrarás breves manuales, videotutoriales y accesos a cursos *online* en abierto para aprender a utilizar estas herramientas. Si quieres saber más sobre estas herramientas y cómo usarlas también te puedes apuntar a las sesiones formativas que se llevarán a cabo en tu sede. Enlace[: http://www.stic.comillas.edu/es/guias-y-manuales](http://www.stic.comillas.edu/es/guias-y-manuales)

# **¿Qué utilidades tiene la APP UCOMILLAS?**

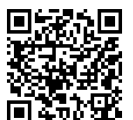

Puedes consultar este vídeo: [https://tv.comillas.edu/media/Video+Comillas+APP/1\\_yrraeu0r](https://tv.comillas.edu/media/Video+Comillas+APP/1_yrraeu0r)

# **¿Cómo puedo ver las notas a través de la APP UCOMILLAS?**

Puedes consultar este vídeo: [https://tv.comillas.edu/media/Consulta+tus+Notas/1\\_xc5cw91o/66458901](https://tv.comillas.edu/media/Consulta+tus+Notas/1_xc5cw91o/66458901)

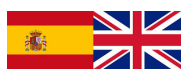

# Moodlerooms. Step-by-step instructions Student Guide

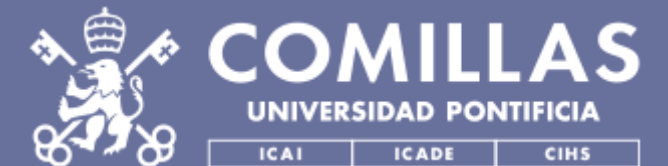

**INSTITUTO DE CIENCIAS DE LA EDUCACIÓN (ICE) SISTEMAS Y TECNOLOGÍAS DE INFORMACIÓN Y COMUNICACIONES (STIC) UNIDAD DE APOYO A LA INN DOTE (UAID)**

# **MOODLEROOMS. STEP-BY-STEP INSTRUCTIONS**

# **A guide for Undergraduate and Graduate students**

#### **ADMINISTRATIVE REQUIREMENTS TO CONNECT TO**

- Moodlerooms
- Being enrolled in at least one course or training programme in our University. Have your **Student username** and your **password** ready for log-in (they are shown in your registration form paper slip).

#### **Technical requirements**

**S**

- A computer connected to the Internet and an antivirus programme with an active license.
- Any Internet browser, preferably **Google Chrome.**
	- Adobe Acrobat Reader so as to read PDF files.

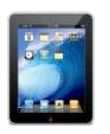

Moodlerooms can also be accessed using Comillas Mobile app https://www.**[comillas](http://www.comillas.edu/app/)**.edu/**app**/

# **ACCESSING MY COURSE ON**

There are two ways of accessing the platform:

- **1) Direct link:** [http://sifo.comillas.edu,](http://sifo.comillas.edu/) you may sign in by clicking on the top right corner "**Entrar**". Once logged in, you will have access to all the courses you are registered for. This option is highly recommended if you are and Ipad, Iphone o Android user.
- **2) Intranet**: click on the **padlock icon (A)** on the top left corner on our University's homepage [http://www.comillas.edu/.](http://www.comillas.edu/) You will then access a new page **(B)** displaying three icons in the botton row: **Academic Information (1)**, **Office 365 portal (2)** and **Moodlerooms (3).** You may access the LMS by clicking on any of these icons; however, the fastest way is by clicking on the **Moodlerooms** icon **(3);** then you may proceed with the log in by entering your Student ID and password.  $\equiv$

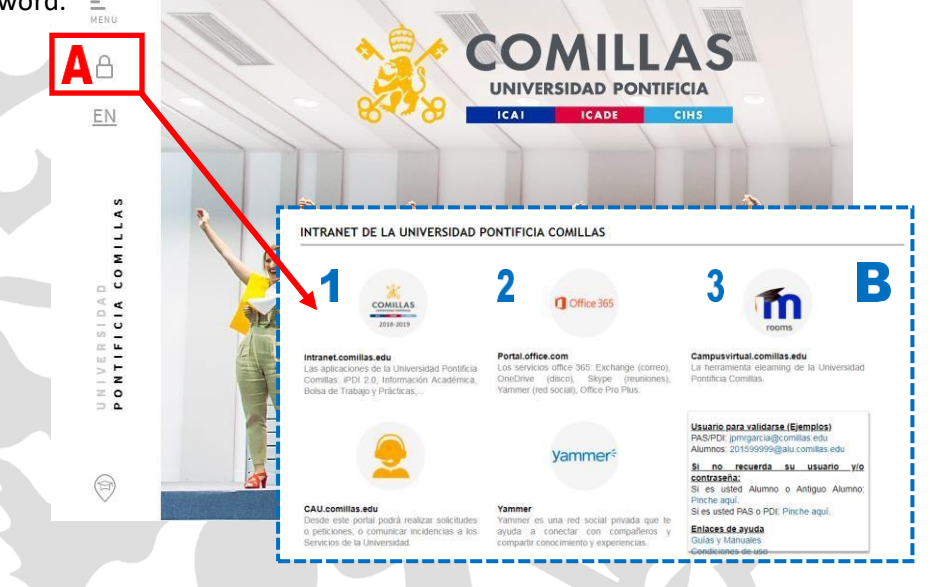

**Figure 1: Accessing from Comillas University's homepage.**

**Once you are logged in, all the courses you are enrolled in will be displayed. Click on any of them to access any specific course materials and tools.**

# **A guide for Undergraduate and Graduate students**

#### **MAPPING OUT THE PLATFORM**

**S**

Once you are **logged in** you may access several drop-down menus and sections, as shown on the following screenshot:

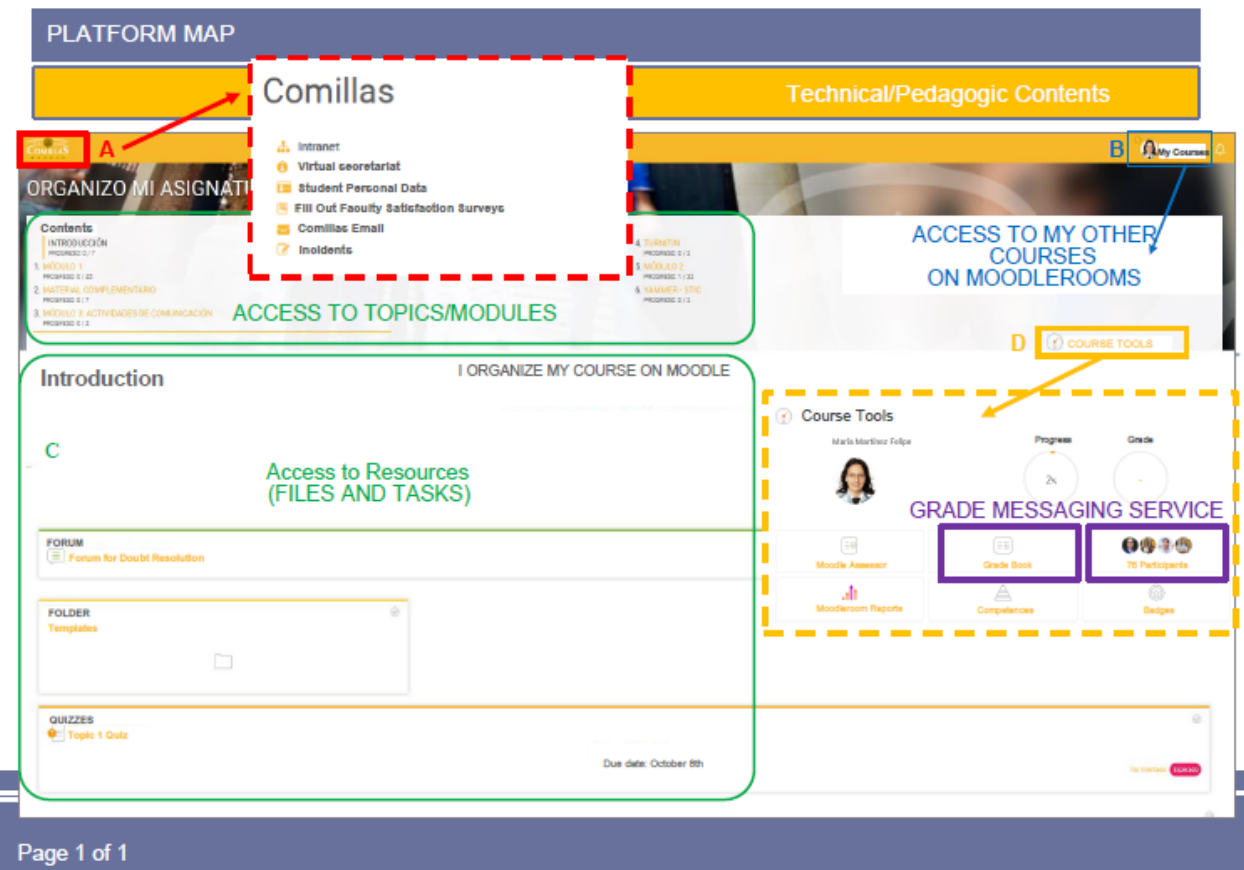

**Figure 2: Moodlerooms Platform map and main sections**

From each topic or module you can access all the content and available resources in that particular section (Word files, PDF files, PowerPoint presentations, web links…). Just click on the resource name to access it.

You may also have access to**Activities**that you must turn in on the platform. These may include, but are not limited to, **Quizzes, Assignments, Polls or Surveys**. In order to access them, just click on the activity name and follow the instructions provided by your instructor. As a friendly reminder, there may be a **deadline** to turn in your assignments. Bare in mind that **any plagiarism will be screened and detected** by our *Turnitin* plugin.

# **CHECKING YOUR GRADES**

By clicking on "**Course tools"** and then on "**Grade messaging service"**, you will have access to all activities and assignments due for that course **(Figure 2, D)**, including those that you have already turned in as well as those that are still pending or being corrected by your instructor.

# **MOODLEROOMS. STEP-BY-STEP INSTRUCTIONS**

Ω

# **A guide for Undergraduate and Graduate students**

#### **USING COMMUNICATION TOOLS**

**S**

#### **A) FORUM**

By clicking on the icon labelled "Forum"  $\equiv$  you can access all the discussion topics (Figure 3).

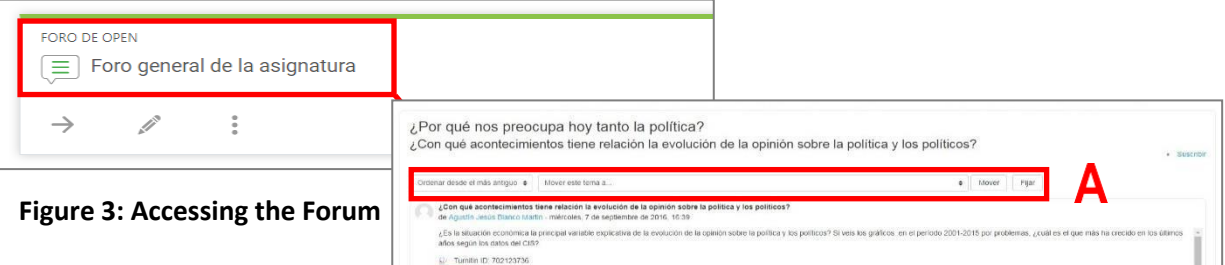

Click on the **topic** names to read listing all the students and instructors posts and messages.

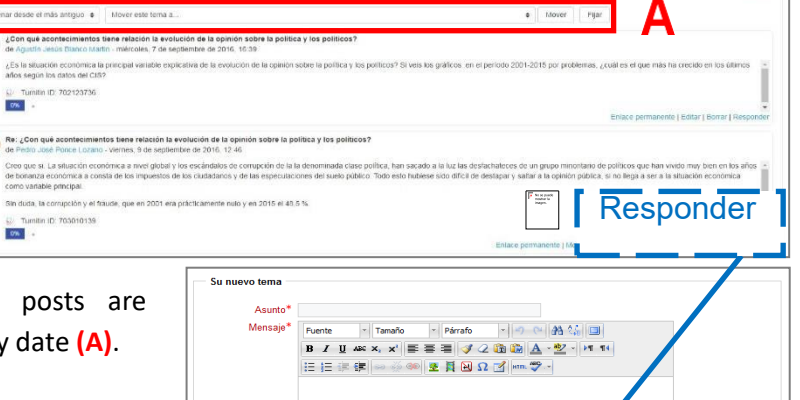

Users can customize the way these displayed: itemized, clustered or sorted by

On the right side of each post there is an answer button tagged as "**Responder" (B)**.

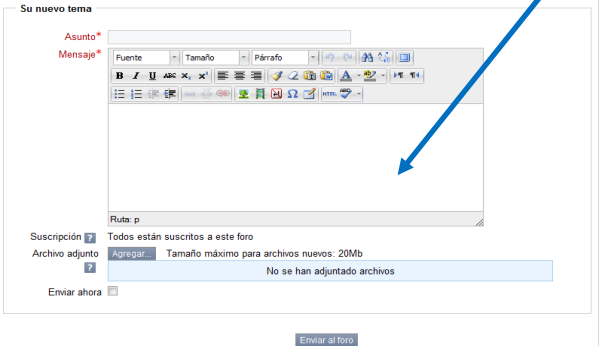

# **B) PRIVATE MESSAGING / PARTICIPANTS**

Private messaging is a streamlined and efficient way to contact your classmates and instructors by just texting them a message (no files can be attached, though). It is accessible from the **Course tools Participants** section **(D Figure 2)**. By clicking on **Participants**, you will access a list of all students and teachers enrolled in that course.

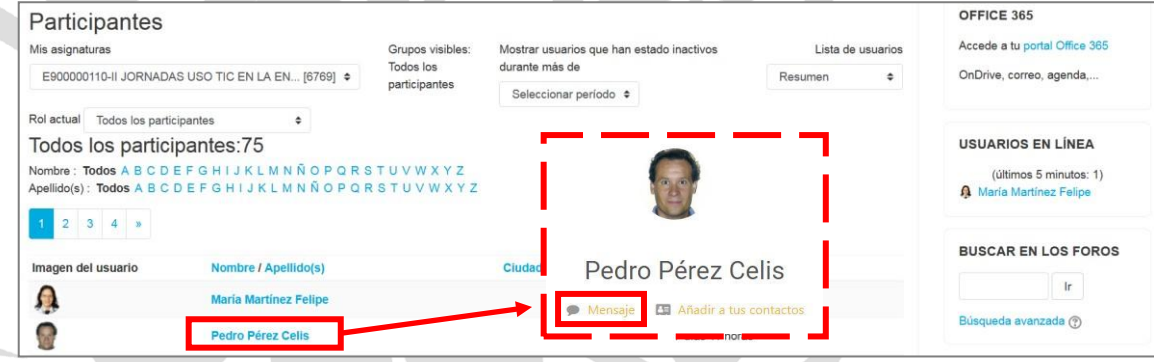

#### **Figure 4: Using the private messaging**

#### **Important notice:**

- Files cannot be attached; however you may upload any file or folder to OneDrive. Just copy the link to the shareable file or folder and send it through the "Participants" section.
- You can only write to one user at a time.
- If you need to check any prior messages, click on your **Profile** (your name on the top right corner) and then on **Messages**.

**MOODLEROOMS. STEP-BY-STEP INSTRUCTIONS** 

# **A guide for Undergraduate and Graduate students**

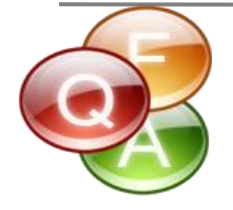

# **FREQUENTLY ASKED QUESTIONS**

# **What can I use | Yammer**

**S**

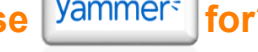

Yammer is a corporate social network where you can meet up with your classmates, faculty members and staff. By using this network you can learn about activities organized by the university (conferences, talks, workshops, etc.) as well as other events and courses (Library, Sports, Pastoral services ...). If you want to know more about this social network, how it works, how to install it on your tablet or mobile, check out the following link: <http://www.stic.comillas.edu/es/guias-y-manuales/yammer>

# How can I use **?** One Drive ?

You can use **OneDrive for Business** to upload and share your files collaboratively, or just to have a back-up copy of your important documents. Click on the following guide for further information[: http://www.stic.comillas.edu/es/guias-y-manuales/one-drive.](http://www.stic.comillas.edu/es/guias-y-manuales/one-drive)

#### **How can I get my username? What is it good for?**

Your student username is shown in your **registration form paper slip** or in your admission letter. By entering these data y can enter computer labs, access your e-mail account, the Intranet, Moodlerooms, job rosters, our library book check-out service, etc. Therefore, once you reset your password in any of these sites, changes are replicated in all other services.

#### **What is my username to access Office 365 (OneDrive, Yammer…)?**

It is your student username as shown in your **registration form paper slip** followed by **@alu.comillas.edu**. Ex.: **[123456789@alu.comillas.edu](mailto:123456789@alu.comillas.edu)**

#### **How can I create a ticket to get support with Moodlerooms?**

Just fill in the form available on [http://bit.ly/2wIOhOV.](http://bit.ly/2wIOhOV) You will be prompted to enter your username and password.

#### **How can I read QR codes?**

Download a QR code reader from **Google Play** or **App Store**. Once you have installed the app, scan the QR code using your smartphone camera. You will automatically access the content on your web browser.

#### **How can I connect to a Wi-Fi hotspot?**

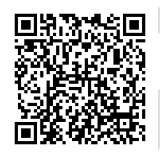

Click on the following links to get more information : [http://www.stic.comillas.edu/es/guias-y](http://www.stic.comillas.edu/es/guias-y-manuales/servicio-de-red-inalambrica-de-comillas)[manuales/servicio-de-red-inalambrica-de-comillas](http://www.stic.comillas.edu/es/guias-y-manuales/servicio-de-red-inalambrica-de-comillas) <https://bit.ly/347cpbH>

# **A guide for Undergraduate and Graduate students**

## **Having any connection issues?**

**S**

You can always reset you password clicking on this link: <https://web.upcomillas.es/CCA/recuperacion/default.aspx?a=1>

### **What if I cannot see a list of all the courses I am enrolled in?**

Reach out to your professor. Your course might not be registered for at the Registrar's Office.

# **How can I Access Office 365?**

You can Access from the Intranet or else by clicking on this link: <https://www.office.com/?auth=2&home=1> Enter your student username **(**000000000**[@alu.comillas.edu](mailto:000000000@alu.comillas.edu) )** and your password to log in.

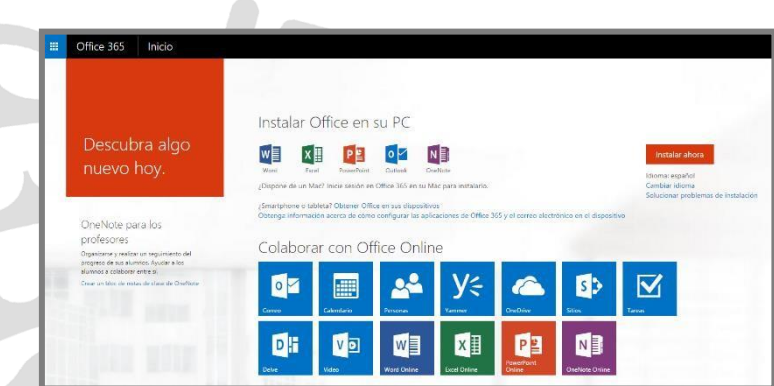

# **¿Where can I Access more guides and tutorials on Office 365 (OneDrive, Yammer, Skype…) and on MOODLEROOMS?**

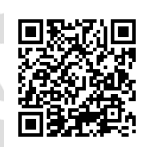

You can access many video tutorials and guides by clicking on this link: <http://www.stic.comillas.edu/es/guias-y-manuales>

# **What uses does the APP UCOMILLAS have?**

Check out this video: [https://tv.comillas.edu/media/Video+Comillas+APP/1\\_yrraeu0r](https://tv.comillas.edu/media/Video%2BComillas%2BAPP/1_yrraeu0r)

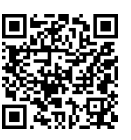

# **How can I check my grades using APP UCOMILLAS?**

Check out this video: [https://tv.comillas.edu/media/Consulta+tus+Notas/1\\_xc5cw91o/66458901](https://tv.comillas.edu/media/Consulta%2Btus%2BNotas/1_xc5cw91o/66458901)

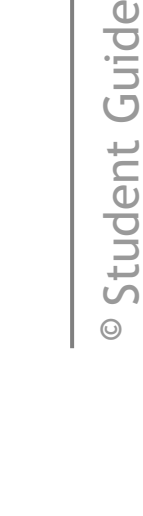

Student Guide

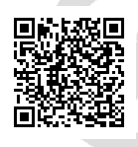